# eLandings IFQ Halibut and Sablefish landing with stacked permits and using maxout feature

#### **Getting Started**

Go to: http://elandingst.alaska.gov/elandings/Login

Enter the following user ID and password:

| UserID  | Password |
|---------|----------|
| DVARDEN | D_varden |

A longline vessel (ADF&G# 53570) is delivering 12,000 lbs of gutted/head on IFQ halibut (with ice/slime) and 2,600 lbs of Eastern cut sablefish to The Pisces Plant in Cordova.

Two CFEC card holders are making the delivery: one is delivering IFQ halibut, the other IFQ sablefish. All 12,000 lbs of the halibut and 2,600 lbs of sablefish are being sold.

Create a new landing report by logging in and choosing the operation called The Pisces Plant, then click on the Groundfish Landing Report button.

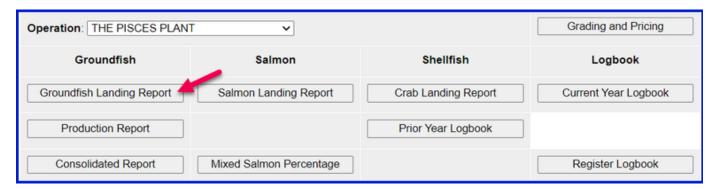

Enter the Vessel Information - Feel free to change the fishing dates!

| Vessel ADF&G       | ADF&G Gear Code | Crew Size       | No. Observers |
|--------------------|-----------------|-----------------|---------------|
| 53570              | 61              | 3               | 0             |
| Date Fishing Began | Days Fished     | Date of Landing |               |
| 3/xx/2022          | 2               | 3/xx/2022       |               |

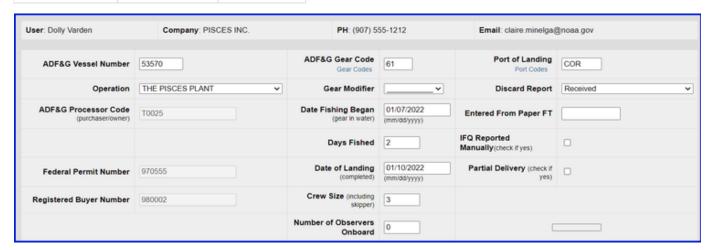

#### **Permit Information**

Enter the permit information into the CFEC permit worksheet and IFQ permit worksheet

| CFEC Permit - Halibut   | Management Program | NMFS ID | IFQ Permits | Species | Area/Fishery | Lbs to max-out permit |
|-------------------------|--------------------|---------|-------------|---------|--------------|-----------------------|
| B61B 00101U 2201I       | IFQ                | 980038  | 980023      | 200     | 3A           |                       |
|                         |                    |         | 980025      | 200     | 3A           | -max out 5600         |
| CFEC Permit - Sablefish | Management Program | NMFS ID | IFQ Permits | Species | Area/Fishery | Lbs to max-out permit |
|                         |                    |         |             |         |              |                       |
| C61B 00108R 2201N       | IFQ                | 980039  | 980000      | 710     | SE           |                       |

|                 | CFEC Permit Worksheet |                    |                                                      |  |              |         |                                       |            | IFQ Permit Worksheet IFQ Weight Calculator |                                            |                               |  |  |  |  |
|-----------------|-----------------------|--------------------|------------------------------------------------------|--|--------------|---------|---------------------------------------|------------|--------------------------------------------|--------------------------------------------|-------------------------------|--|--|--|--|
| CFEC<br>Fishery | Permit<br>Number      | Permit<br>Sequence | Management<br>Program<br>Management<br>Program Codes |  | Mgmt Pgm Mod | Percent | CFEC<br>Permit<br>Holder's<br>NMFS ID | IFQ Permit | Species<br>Species<br>Codes                | Area /<br>Fishery<br>Area/Fishery<br>Codes | Lbs. to max-out<br>IFQ permit |  |  |  |  |
| B61B            | 00101U                | 22011              | IFQ v                                                |  |              | ~       | 980038                                | 980023     | 200                                        | 3A                                         |                               |  |  |  |  |
|                 |                       |                    |                                                      |  |              |         |                                       | 980025     | 200                                        | 3A                                         | 5600                          |  |  |  |  |
| C61B            | 00108R                | 2201N              | IFQ v                                                |  |              | ~       | 980039                                | 980000     | 710                                        | SE                                         |                               |  |  |  |  |
|                 |                       |                    |                                                      |  |              |         |                                       | 980002     | 710                                        | SE                                         | 2000                          |  |  |  |  |

## **Stat Area**

Next enter the stat area, then click on "Save"

| Stat Area | Percent |
|-----------|---------|
| 375831    | 100     |

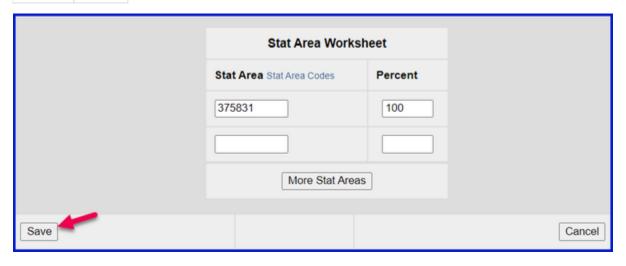

The header and permit information for the landing will save and you will be redirected to the main groundfish landing page. Now we need to enter the catch data for our landing. Scroll down and look for the "Add/Edit Itemized Catch" button

Click on the Add/Edit Itemized Catch button.

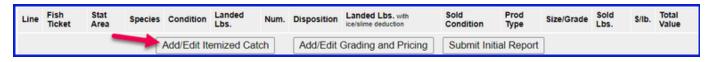

Enter your line items as shown below. Click Save.

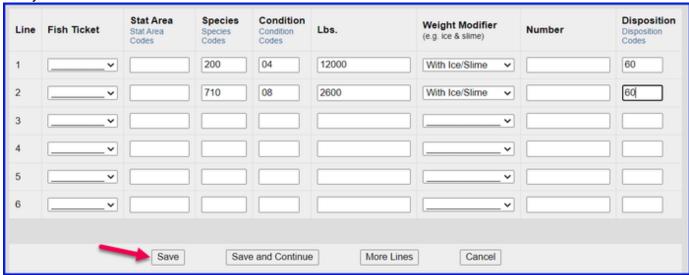

Locate and click on the Allocate Permits button

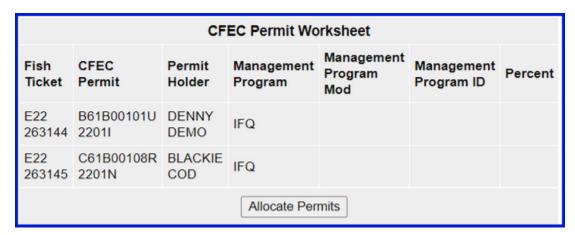

Now all of our required information is entered. the next step is to submit your initial report by clicking on the Submit Initial Report button

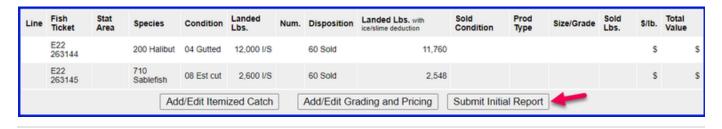

Next, scroll down to your IFQ Report section and click on the Generate IFQ Reports button.

| Fish Ticket   | NMFS<br>ID | IFQ<br>Permit | Species          | Area /<br>Fishery | Lbs. to max-out<br>permit | Sold<br>Weight | Retained<br>Weight | Total IFQ<br>Weight |
|---------------|------------|---------------|------------------|-------------------|---------------------------|----------------|--------------------|---------------------|
| E22<br>263144 | 980038     | 980023        | 200 Halibut      | 3A                |                           |                |                    |                     |
| E22<br>263144 | 980038     | 980025        | 200 Halibut      | 3A                | 5,600                     |                |                    |                     |
| E22<br>263145 | 980039     | 980000        | 710<br>Sablefish | SE                |                           |                |                    |                     |
| E22<br>263145 | 980039     | 980002        | 710<br>Sablefish | SE                | 2,000                     |                |                    |                     |
|               |            |               |                  |                   | Total:                    |                |                    |                     |

- Review the information entered to verify it is correct.
- If you need to make any changes, use the Edit IFQ Reports button.

| Report<br>Number | Status           | Transaction<br>Number | Fish<br>Ticket | NMFS<br>ID | IFQ<br>Permit | Species          | Stat<br>Area | Area   | Condition  | Ice/Slime | Sold<br>Lbs. | Retained<br>Lbs. |
|------------------|------------------|-----------------------|----------------|------------|---------------|------------------|--------------|--------|------------|-----------|--------------|------------------|
| 1                |                  |                       | E22<br>263144  | 980038     | 980025        | 200<br>Halibut   | 375831       | 3A     | 04 Gutted  | YES       | 6,349        |                  |
| 2                |                  |                       | E22<br>263144  | 980038     | 980023        | 200<br>Halibut   | 375831       | 3A     | 04 Gutted  | YES       | 5,651        |                  |
| 3                |                  |                       | E22<br>263145  | 980039     | 980002        | 710<br>Sablefish | 375831       | SE     | 08 Est cut | YES       | 1,286        |                  |
| 4                |                  |                       | E22<br>263145  | 980039     | 980000        | 710<br>Sablefish | 375831       | SE     | 08 Est cut | YES       | 1,314        |                  |
| Edit IFC         | Edit IFQ Reports |                       |                |            |               |                  |              | FQ Rep | oorts      | Check IFQ | Balance      |                  |

Review the max-out pounds for both species.

· Halibut quota pounds are debited in 05 condition while Sablefish quota pounds are debited in round weight.

If everything looks correct, click on the Submit IFQ Reports button.

| Report<br>Number | Status                                                | Transaction<br>Number | Fish<br>Ticket | NMFS<br>ID | IFQ<br>Permit | Species          | Stat<br>Area | Area | Condition  | Ice/Slime | Sold<br>Lbs. | Retained<br>Lbs. |
|------------------|-------------------------------------------------------|-----------------------|----------------|------------|---------------|------------------|--------------|------|------------|-----------|--------------|------------------|
| 1                |                                                       |                       | E22<br>263144  | 980038     | 980025        | 200<br>Halibut   | 375831       | 3A   | 04 Gutted  | YES       | 6,349        |                  |
| 2                |                                                       |                       | E22<br>263144  | 980038     | 980023        | 200<br>Halibut   | 375831       | 3A   | 04 Gutted  | YES       | 5,651        |                  |
| 3                |                                                       |                       | E22<br>263145  | 980039     | 980002        | 710<br>Sablefish | 375831       | SE   | 08 Est cut | YES       | 1,286        |                  |
| 4                |                                                       |                       | E22<br>263145  | 980039     | 980000        | 710<br>Sablefish | 375831       | SE   | 08 Est cut | YES       | 1,314        |                  |
| Edit IFC         | Edit IFQ Reports Submit IFQ Reports Check IFQ Balance |                       |                |            |               |                  |              |      |            |           |              |                  |

NOTE: You will get a message telling you to contact NMFS Enforcement due to the PNOL requirement. This happens every time IFQ reports are submitted in Training.

At this point you can do your grading and pricing by click on the Add/Edit Grading and Pricing button

| Line | Fish<br>Ticket | Stat<br>Area | Species          | Condition   | Landed<br>Lbs. | Num. | Disposition | Landed Lbs. with ice/slime deduction | Sold<br>Condition | Prod<br>Type | Size/Grade | Sold<br>Lbs. | \$/lb. | Total<br>Value |
|------|----------------|--------------|------------------|-------------|----------------|------|-------------|--------------------------------------|-------------------|--------------|------------|--------------|--------|----------------|
| 1    | E22<br>263144  |              | 200 Halibut      | 04 Gutted   | 12,000 I/S     |      | 60 Sold     | 11,760                               |                   |              |            |              | \$     | \$             |
| 2    | E22<br>263145  |              | 710<br>Sablefish | 08 Est cut  | 2,600 I/S      |      | 60 Sold     | 2,548                                |                   |              |            |              | \$     | \$             |
|      |                |              | Ad               | d/Edit Item | ized Catch     |      | Add/Edit Gr | ading and Pricing                    | Submit Fir        | nal Repor    | t          |              |        |                |

## Now you can submit your final report by clicking on Submit Final Report button

| Line | Fish<br>Ticket | Stat<br>Area | Species          | Condition   | Landed<br>Lbs. | Num. | Disposition | Landed Lbs. with ice/slime deduction | Sold<br>Condition | Prod<br>Type | Size/Grade | Sold<br>Lbs. | \$/Ib. | Total<br>Value |
|------|----------------|--------------|------------------|-------------|----------------|------|-------------|--------------------------------------|-------------------|--------------|------------|--------------|--------|----------------|
| 1    | E22<br>263144  |              | 200 Halibut      | 04 Gutted   | 12,000 I/S     |      | 60 Sold     | 11,760                               |                   |              |            |              | \$     | \$             |
| 2    | E22<br>263145  |              | 710<br>Sablefish | 08 Est cut  | 2,600 I/S      |      | 60 Sold     | 2,548                                |                   |              |            |              | \$     | \$             |
|      |                |              | Ad               | d/Edit Item | ized Catch     |      | Add/Edit Gr | ading and Pricing                    | Submit Fir        | nal Repor    | rt         |              |        |                |

## There are a few more things you will need to do:

1. Print your landing receipt by clicking on the View Receipts to Print button

| Report<br>Number | Status                                   | Transaction<br>Number | Fish<br>Ticket | NMFS<br>ID | IFQ<br>Permit | Species          | Stat<br>Area | Area | Condition  | Ice/Slime   | Sold<br>Lbs. | Retained<br>Lbs. |
|------------------|------------------------------------------|-----------------------|----------------|------------|---------------|------------------|--------------|------|------------|-------------|--------------|------------------|
| 1                | Contact NOAA<br>Fisheries<br>Enforcement | 188823                | E22<br>263144  | 980038     | 980025        | 200<br>Halibut   | 375831       | 3A   | 04 Gutted  | YES         | 6,349        |                  |
| 2                | Contact NOAA<br>Fisheries<br>Enforcement | 188823                | E22<br>263144  | 980038     | 980023        | 200<br>Halibut   | 375831       | ЗА   | 04 Gutted  | YES         | 5,651        |                  |
| 3                | Contact NOAA<br>Fisheries<br>Enforcement | 188824                | E22<br>263145  | 980039     | 980002        | 710<br>Sablefish | 375831       | SE   | 08 Est cut | YES         | 1,286        |                  |
| 4                | Contact NOAA<br>Fisheries<br>Enforcement | 188824                | E22<br>263145  | 980039     | 980000        | 710<br>Sablefish | 375831       | SE   | 08 Est cut | YES         | 1,314        |                  |
|                  |                                          |                       |                | View Re    | eceipts to l  | Print —          |              |      | С          | heck IFQ Ba | alance       |                  |

#### 2. Print your fish tickets

|                                                                                                    |                     | CF               | EC Permit Wo          | rksheet                      |                          |         |
|----------------------------------------------------------------------------------------------------|---------------------|------------------|-----------------------|------------------------------|--------------------------|---------|
| Fish<br>Ticket<br>Click on<br>the blue<br>fish<br>ticket<br>number<br>below to<br>open a<br>printable<br>PDF. | CFEC<br>Permit      | Permit<br>Holder | Management<br>Program | Management<br>Program<br>Mod | Management<br>Program ID | Percent |
| E22<br>263144                                                                                                 | B61B00101U<br>2201I | DENNY<br>DEMO    | IFQ                   |                              |                          | 50      |
| E22<br>263145                                                                                                 | C61B00108R<br>2201N | BLACKIE<br>COD   | IFQ                   |                              |                          | 50      |
|                                                                                                    | •                   | F                | ish Tickets w/o I     | Prices                       |                          |         |

| Fish<br>Ticket | Species       | Landed<br>Weight<br>Sold    | Round<br>Weight<br>Sold | IFQ<br>Weight<br>Sold | Landed<br>Weight<br>Retained | Round<br>Weight<br>Retained | IFQ<br>Weight<br>Retained | Graded<br>and<br>Priced<br>Weight | Total<br>Value |
|----------------|---------------|-----------------------------|-------------------------|-----------------------|------------------------------|-----------------------------|---------------------------|-----------------------------------|----------------|
| E22 263144     | 200 Halibut   | 12,000                      | 14,112                  | 10,584                |                              |                             |                           |                                   |                |
| E22 263145     | 710 Sablefish | 2,600                       | 4,044.4444              | 4,044.4444            |                              |                             |                           |                                   |                |
|                | Total:        | 14,600                      | 18,156.4444             | 14,628.4444           |                              |                             |                           |                                   |                |
|                | _             | ew Observer<br>ended Obs Fo | Observer Fee Details    |                       |                              |                             |                           |                                   |                |

#### **Print Individual IFQ Permit Reports**

In the training example you just ran through, there were multiple IFQ permits (4 total) but only two CFEC permit holders.

You can print out individual IFQ Permit reports which will include grading and pricing if you added them.

• Locate the correct permit under the IFQ Reports section and click on the permit in blue text to generate a report.

| IFQ Reports    |            |                                                                               |                  |                   |                            |                |                    |                     |  |  |
|----------------|------------|-------------------------------------------------------------------------------|------------------|-------------------|----------------------------|----------------|--------------------|---------------------|--|--|
| Fish<br>Ticket | NMFS<br>ID | IFQ Permit Click on the blue IFQ permit number below to open a printable PDF. | Species          | Area /<br>Fishery | Lbs. to max-<br>out permit | Sold<br>Weight | Retained<br>Weight | Total IFQ<br>Weight |  |  |
| E22<br>263144  | 980038     | 980025                                                                        | 200 Halibut      | 3A                | 5,600                      | 6,349          |                    | 5,599.818           |  |  |
| E22<br>263144  | 980038     | 980023                                                                        | 200 Halibut      | 3A                |                            | 5,651          |                    | 4,984.182           |  |  |
| E22<br>263145  | 980039     | 980002                                                                        | 710<br>Sablefish | SE                | 2,000                      | 1,286          |                    | 2,000.4444          |  |  |
| E22<br>263145  | 980039     | 980000                                                                        | 710<br>Sablefish | SE                |                            | 1,314          |                    | 2,044               |  |  |
|                |            |                                                                               |                  |                   | Total:                     | 14,600         |                    | 14,628.4444         |  |  |

• If grading & pricing has been done, that information will also be displayed in the permit report.

To download the instructions in a Word document, click on the link below.